## Logging into Clever-Students

## **Logging in with a Badge**

1. Your student will first need to obtain a Clever Badge from their teacher or school.

2. Go to the Scappoose School District Clever page:<https://clever.com/in/scappoose> or go directly to [clever.com/badges.](https://clever.com/badges)

3. Select the 'Clever Badge Log in' option.

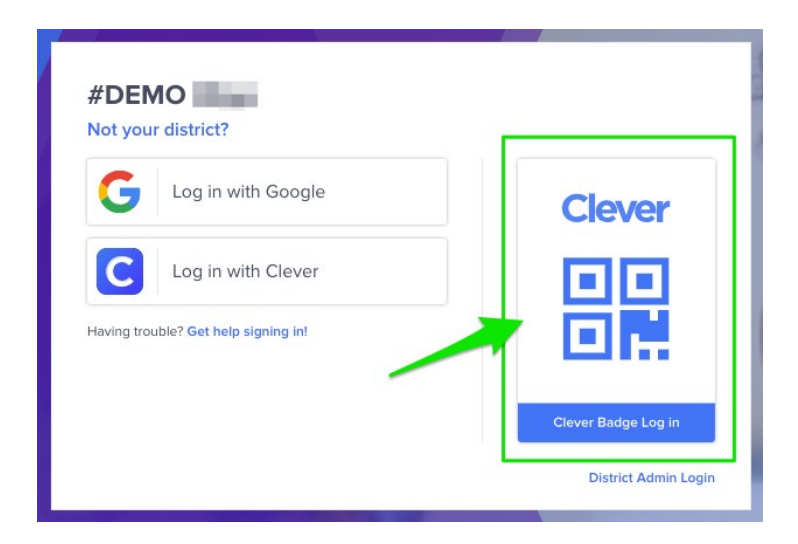

4. Your internet browser may ask you to allow [clever.com](http://clever.com/) to use your device's camera. Select 'Allow'.

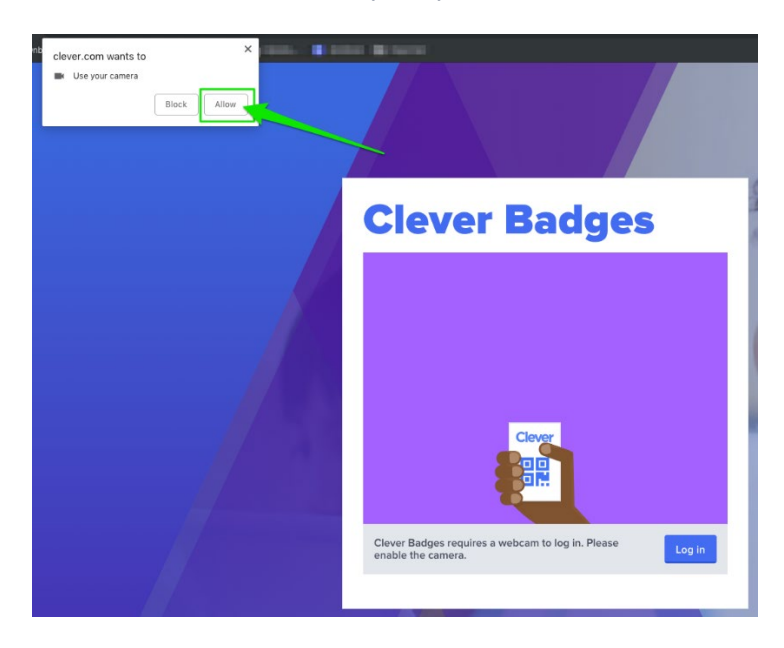

5. Hold your student's Badge up to the device's camera and wait for the green checkmark to log your student into Clever!

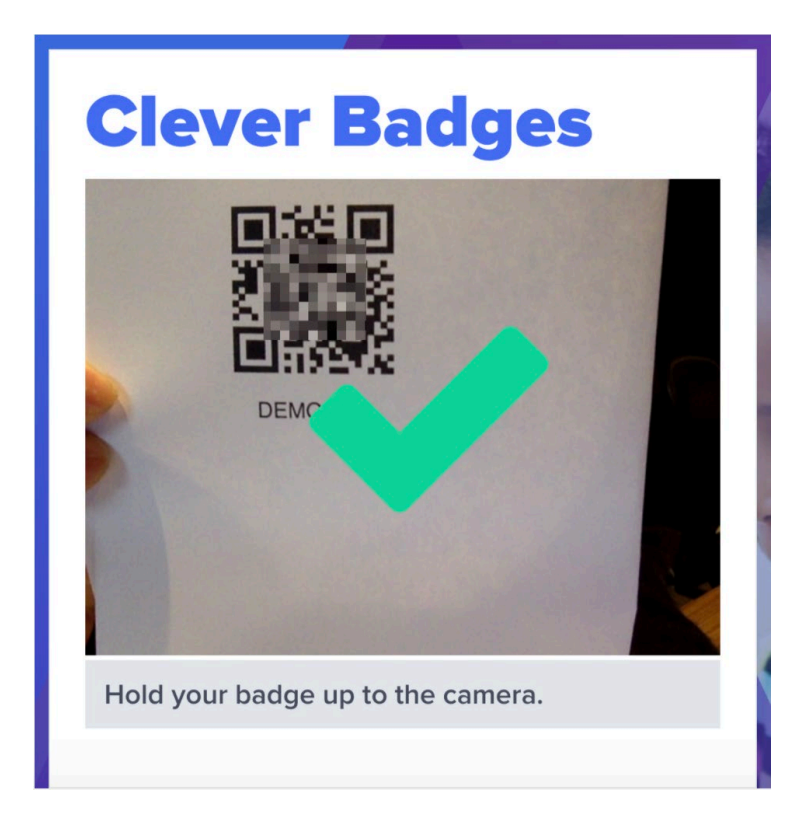

6. Once your student is logged into their Clever Portal, they can click on the application icon they'd like to use:

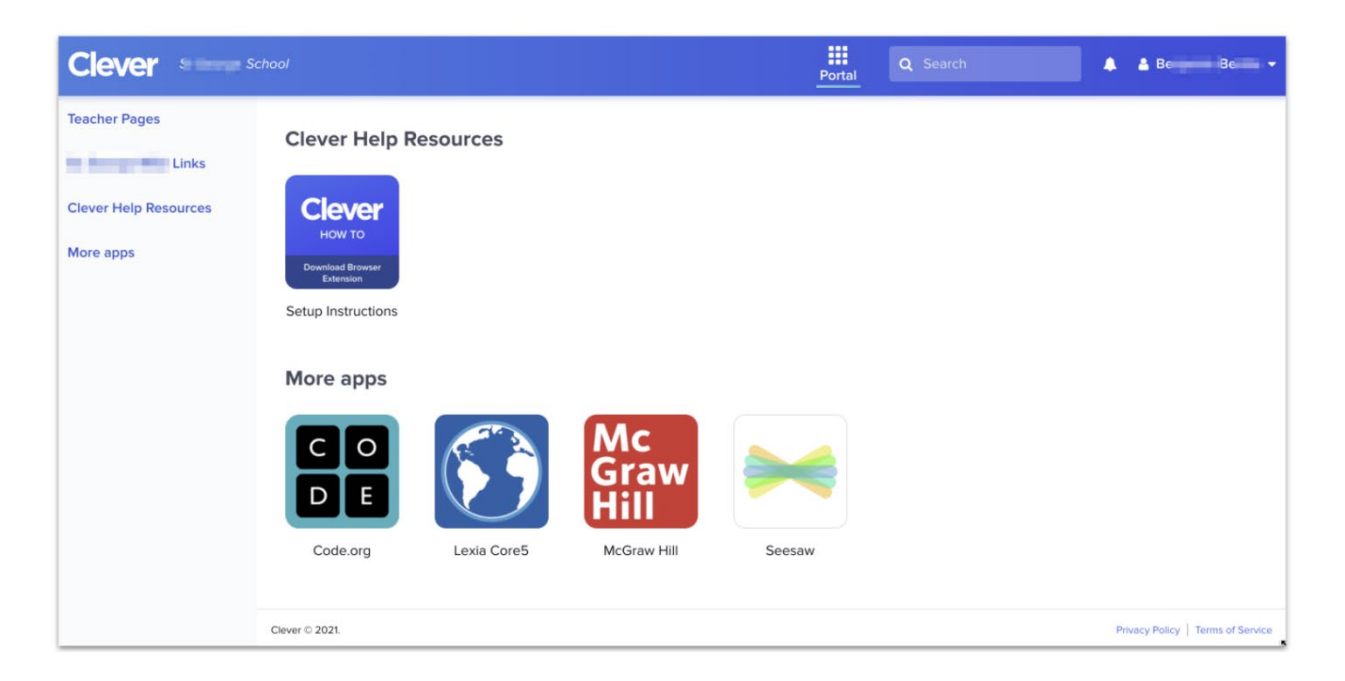

## **Logging in with Google**

1. Go to the Scappoose School District Clever page[: https://clever.com/in/scappoose](https://clever.com/in/scappoose) and click on the "Log in with Google."

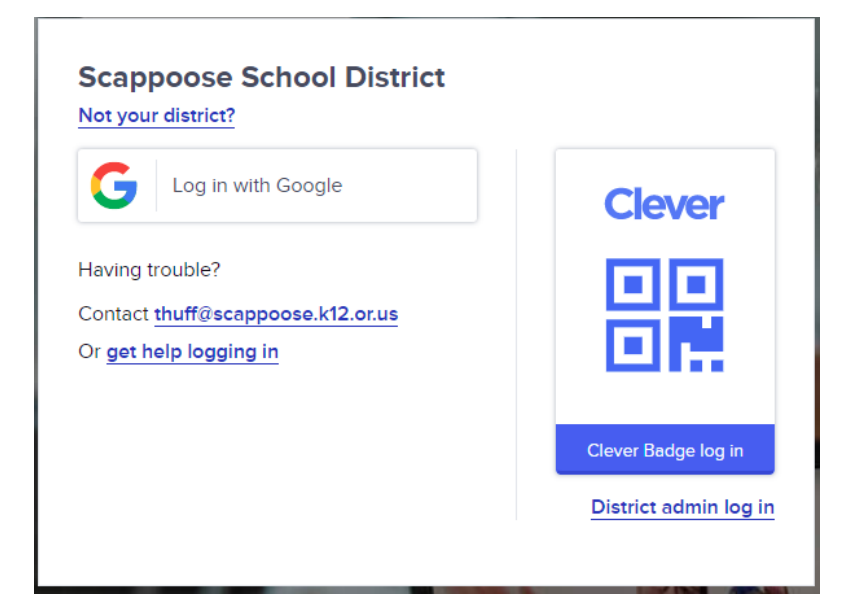

2. Enter the student's Google account information in the Email or phone area and click Next.

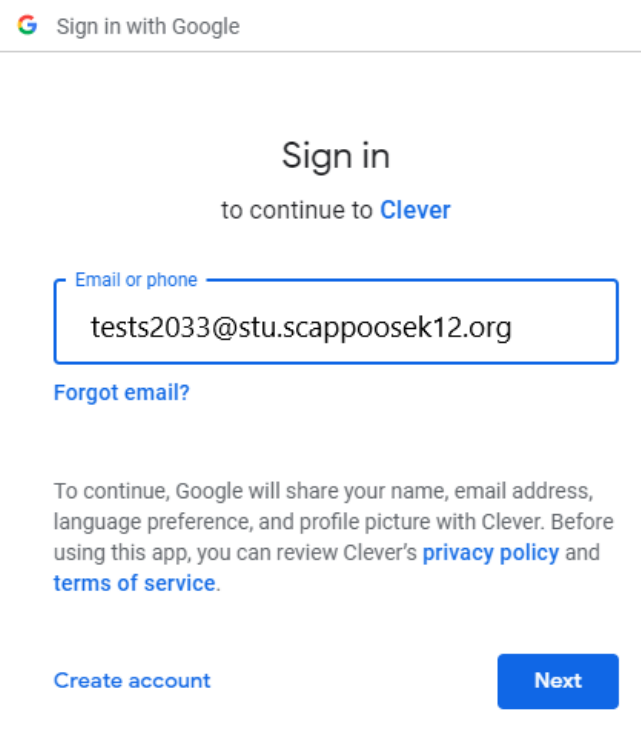

3. The district second security screen appears. Enter the login info. (first part of Google account) and password and click "Sign In."

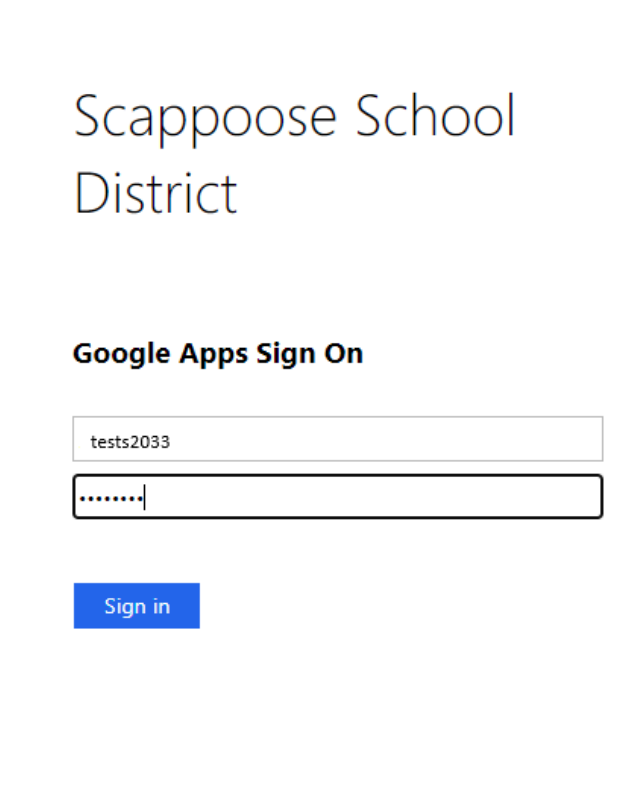

4. Once your student is logged into their Clever Portal, they can click on the application icon they'd like to use:

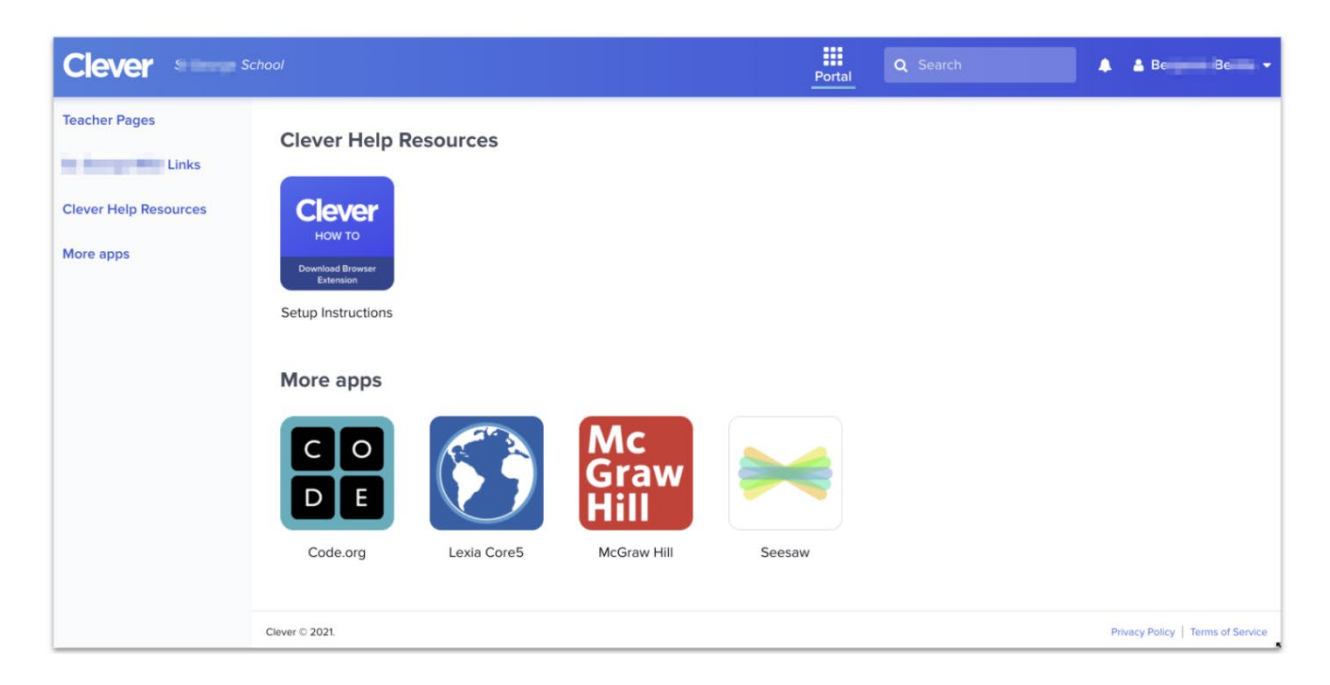